Here is what you need to do **AFTER** each time you receive a payment from IDES. Please

note, **it cannot be submitted to EIT prior to the date that IDES or other state issues the payment.** If it is submitted prior to payment date, you will not receive payment and you will need to resubmit *after* your IDES payment issued date

1. You must access your IDES payment information. To do this, you must go to [www.ides.gov](http://www.ides.gov/) and select View Payment History from the drop down in the upper right-hand corner.

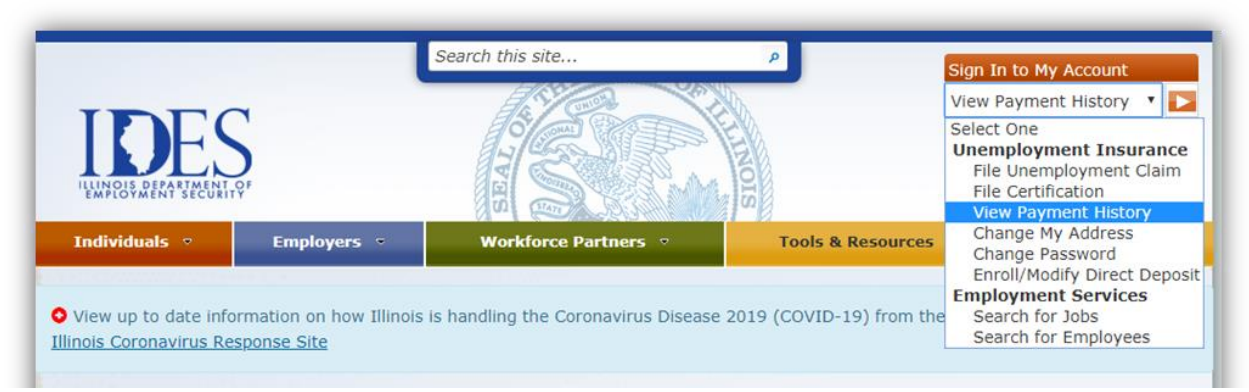

2. Once you log into your IDES online account, you will need to enter your IDES login information (Username & Password)

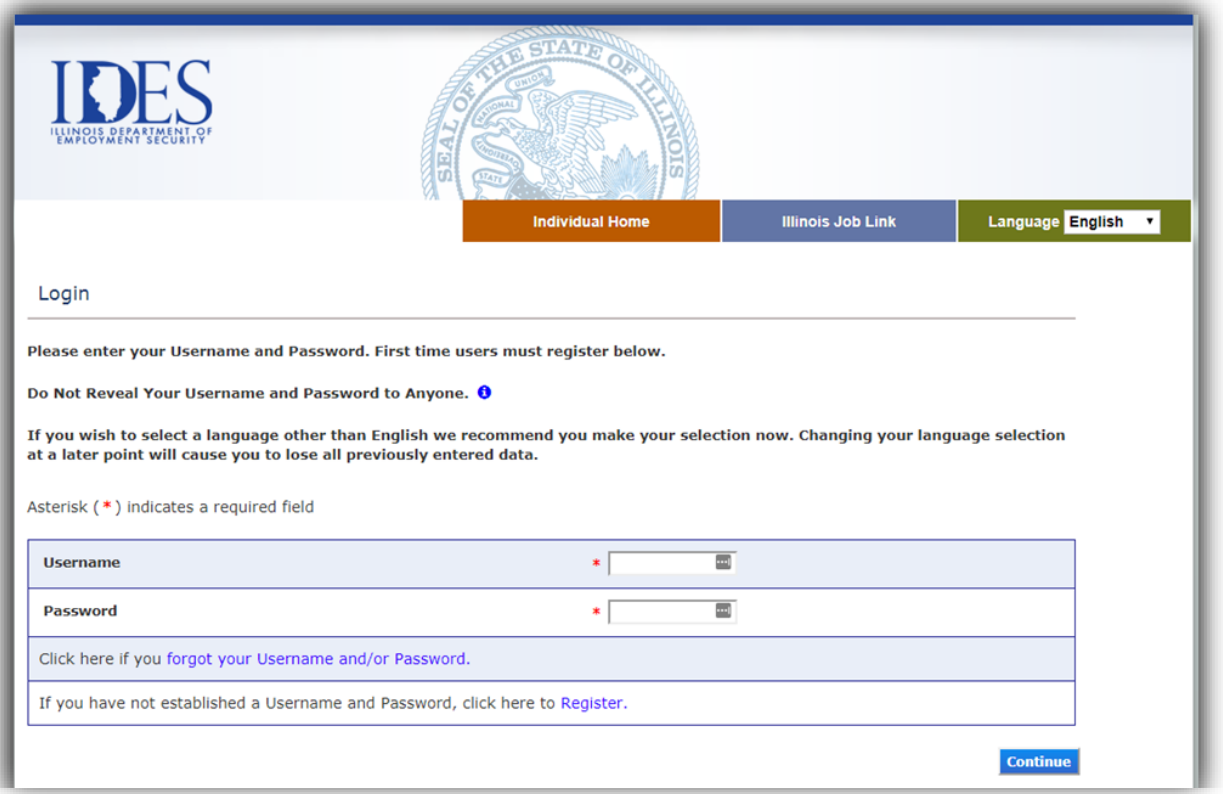

3. This is what you should see. You will need to follow the steps that are circled below. Click on the little circle on the payment line for which you are looking have EIT pay SUB benefits for…this will then give you the option to "View Payment Detail." You want this!

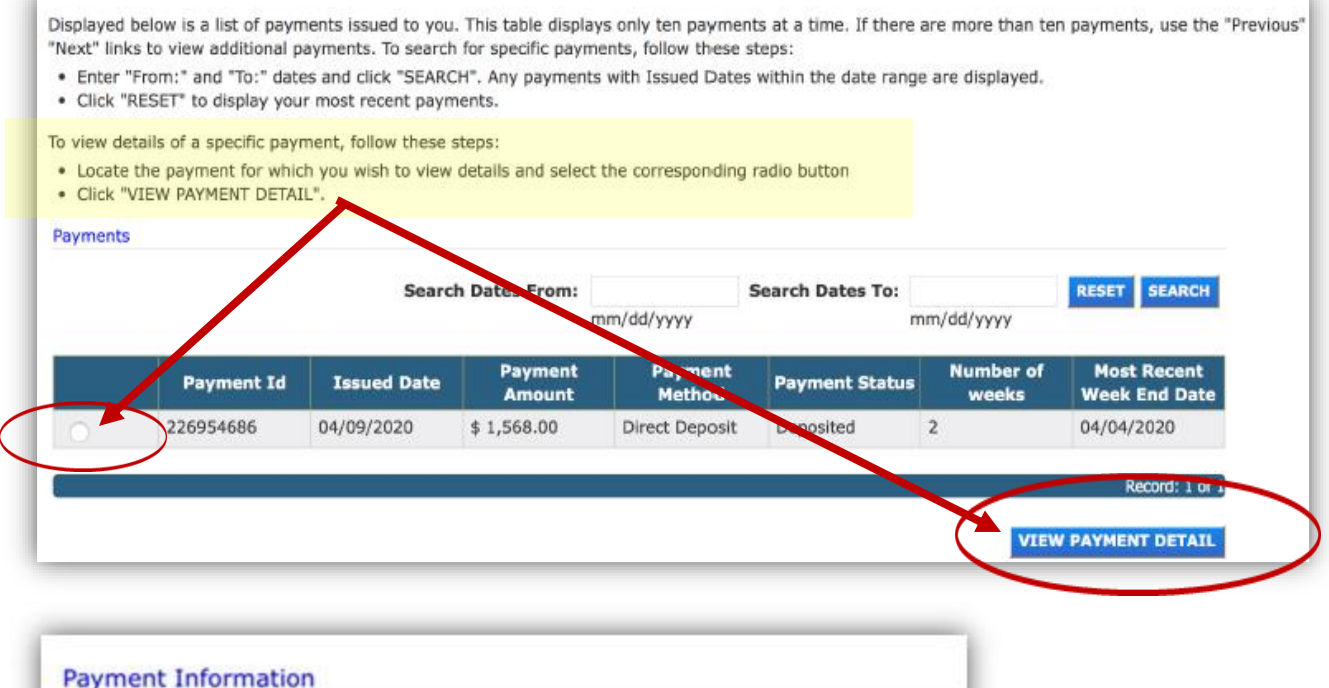

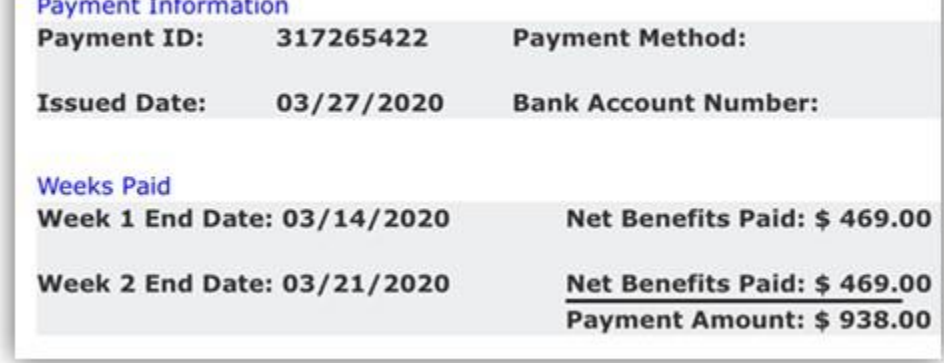

**4.** This Payment Detail screen will give you **EVERYTHING** you need to enter into our SUB Self-Certification form (click on this link for our online form - [SUB Self-](https://nam10.safelinks.protection.outlook.com/?url=https%3A%2F%2Fforms.office.com%2FPages%2FResponsePage.aspx%3Fid%3DjOtysgEOZ0udLCOg8ZCJ9FGJZrK0hGhIqGRKcYWKRSJUQlEyMDMwTDRNU01JTjJBUlk0TExCUFNMUyQlQCN0PWcu&data=02%7C01%7CSUBapp%40fundoffice.org%7C96cf5db200c74b8dc0ed08d7d527cb6f%7Cb272eb8c0e014b679d2c23a0f19089f4%7C0%7C0%7C637212239217481354&sdata=5aSVahKFvIpVd6kxTuFAZOOTN7ZwN%2BiXtMCi%2FTyWwcg%3D&reserved=0)[Certification.](https://nam10.safelinks.protection.outlook.com/?url=https%3A%2F%2Fforms.office.com%2FPages%2FResponsePage.aspx%3Fid%3DjOtysgEOZ0udLCOg8ZCJ9FGJZrK0hGhIqGRKcYWKRSJUQlEyMDMwTDRNU01JTjJBUlk0TExCUFNMUyQlQCN0PWcu&data=02%7C01%7CSUBapp%40fundoffice.org%7C96cf5db200c74b8dc0ed08d7d527cb6f%7Cb272eb8c0e014b679d2c23a0f19089f4%7C0%7C0%7C637212239217481354&sdata=5aSVahKFvIpVd6kxTuFAZOOTN7ZwN%2BiXtMCi%2FTyWwcg%3D&reserved=0) Once you click on the SUB Self-Certification form link, which can also be found on the home page of the EIT website [\(www.fundoffice.org\)](http://www.fundoffice.org/), you have to fill in your first name, middle initial, last name, your Social Security number…please use the entire number formatted with dashes, e.g. 123-45-6789, email and phone number.

5. When you get to #7 through #12 on the SUB Self-Certification form, please be sure that the information that you enter in the SUB Self-Certification form is **EXACTLY**  how you see it in the Payment Detail screen in your IDES account. If it is not, EIT will reject and this may result in you not receiving payment.

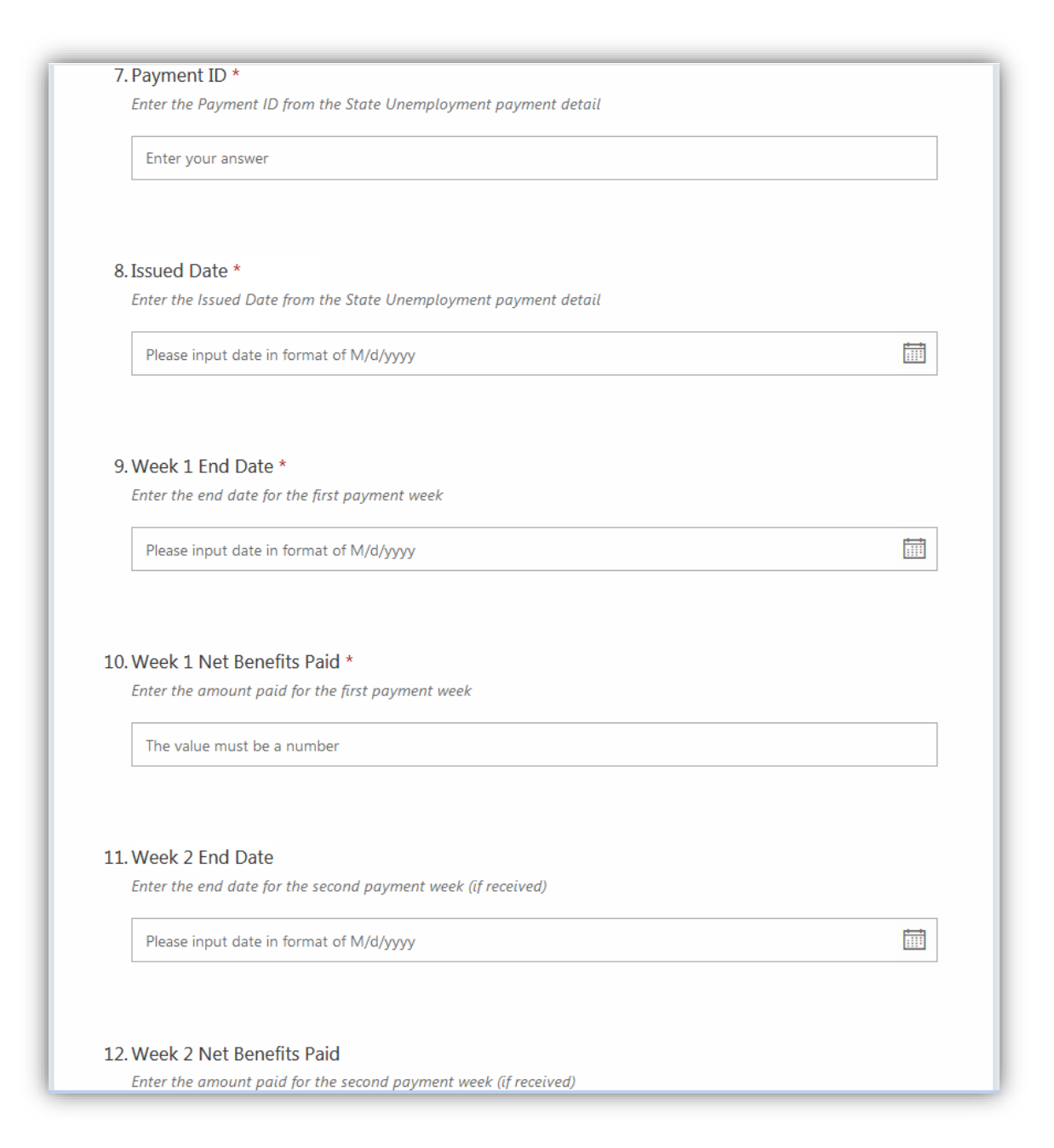

6. Once you have entered everything, DOUBLE CHECK that you have not mis-keyed anything…this could result in you not getting paid. Click on circle that you certify that the information is complete and accurate, then click on the blue SUBMIT button.

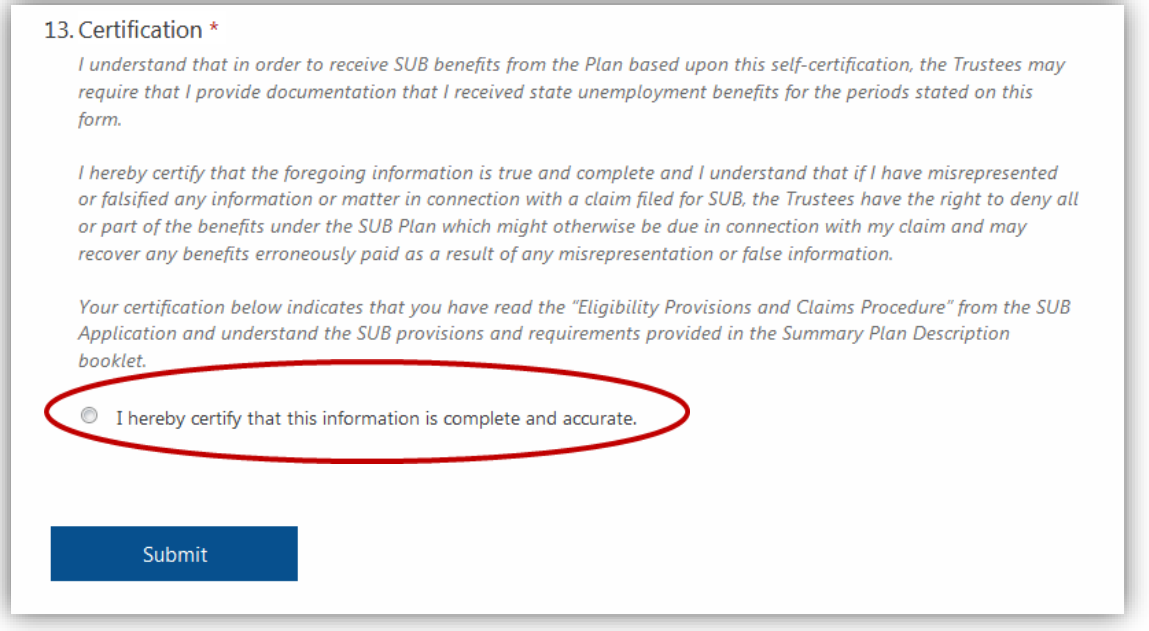

**7.** Once you have submitted successfully, you immediately see a confirmation your record has been received by EIT. Please do not call to verify. If you got this message, we got your submission and provided you filled it out correctly, you will be reviewed for payment that Friday (if submitted by 4:30PM on Monday).

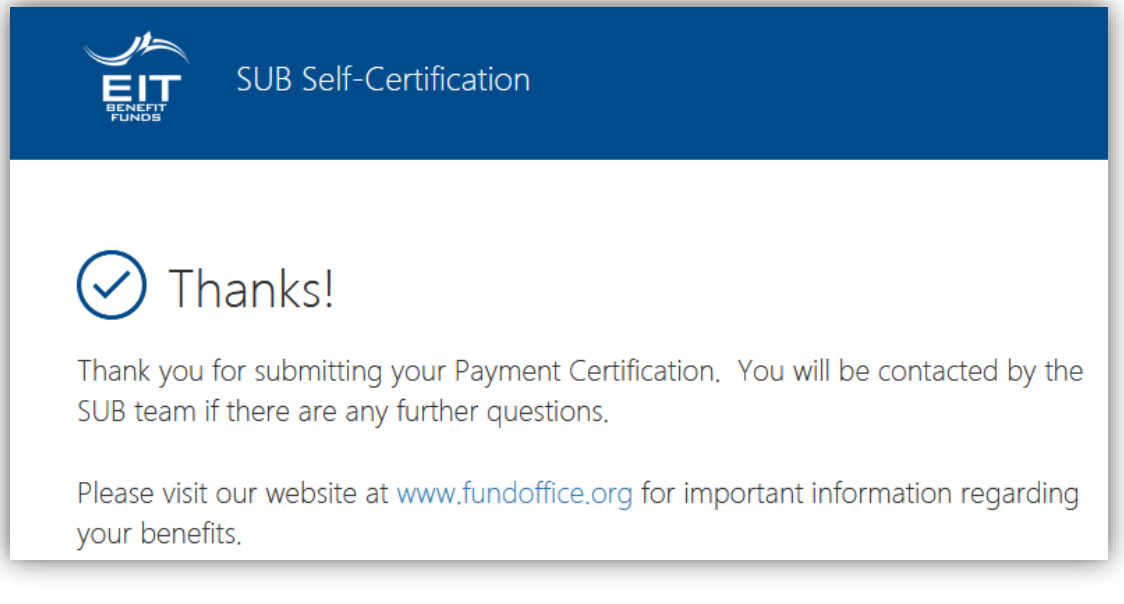

Also, **please read** the [Important SUB Eligibility Provisions and Claims Procedure](https://fundoffice.org/PDF/DOCS/SUB/DOC-SUB-RULES-20200326.pdf). This will help you understand the process and how it works…it will only take a few minutes and may save you time and hassles in the long run.